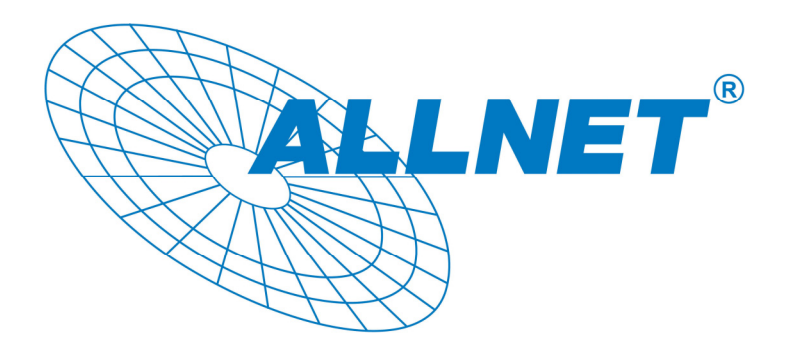

## **MPEG4/MJPEG Network Camera ALL2281**

### **Quick Installation Guide**

### **1 Getting Started**

#### **Package Contents**

Check the items contained in the package carefully. You should have the following items. Once any item contained is damaged or missing, contact the authorized dealer of your locale.

- $\triangledown$  One MPEG4/MJPEG Network Camera.
- $\boxtimes$  One AC Power Adapter.
- $\boxtimes$  One External Antenna (for wireless model).
- $\boxtimes$  One Camera Stand.
- $\boxtimes$  One Ethernet Cable (RJ-45 type).
- $\boxtimes$  One Installation CD-ROM.
- $\boxdot$  One Quick Installation Guide.

#### **System Requirement**

#### ■ Networking

LAN: 10Base-T Ethernet or 100Base-TX Fast Ethernet. WLAN: IEEE 802.11b/g (for wireless model).

#### ■ Accessing the Camera using Web Browser

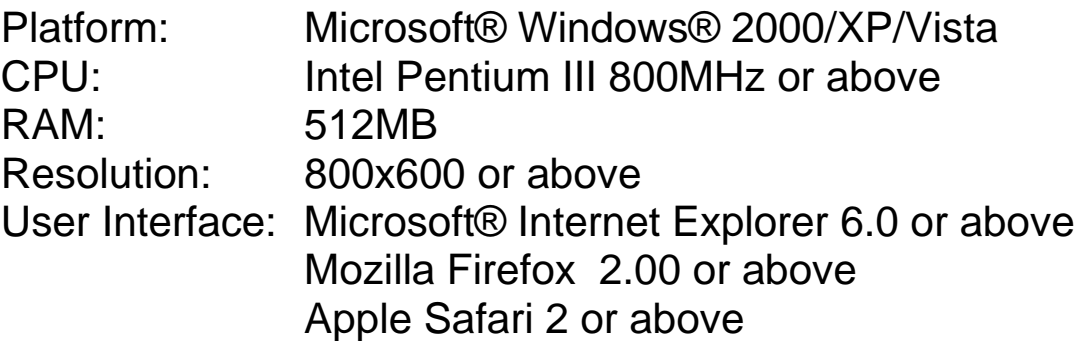

## **2 Setting Up the Camera**

#### **Installing the Camera Stand**

The camera comes with a camera stand, which uses a swivel ball screw head to lock to the camera's screw hole. When the camera stand is attached, you can place the camera anywhere by mounting the camera through the three screw holes located in the base of the camera stand.

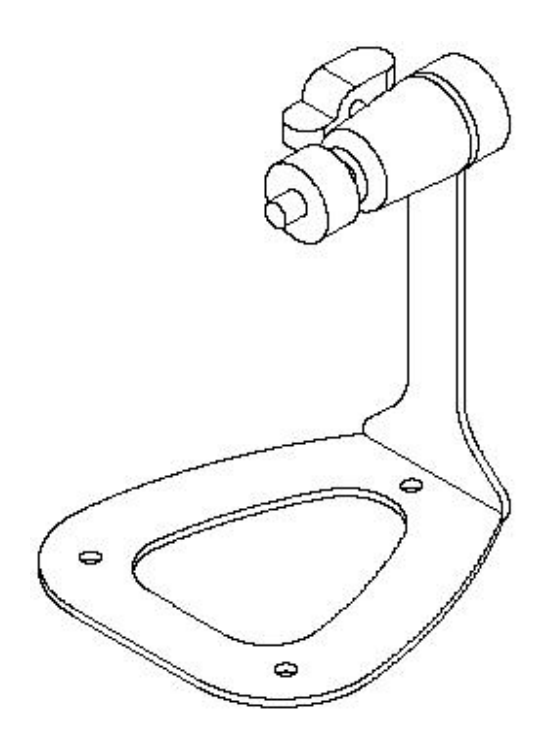

**The Camera Stand** 

### **Connecting the Camera to LAN**

Use the provided Ethernet cable to connect the camera to your local area network (LAN).

When you connect the AC power adapter, the camera is powered on automatically. You can verify the power status from the Power LED on the front panel of the camera.

Once connected, the Link LED starts flashing green light and the camera is on standby and ready for use now.

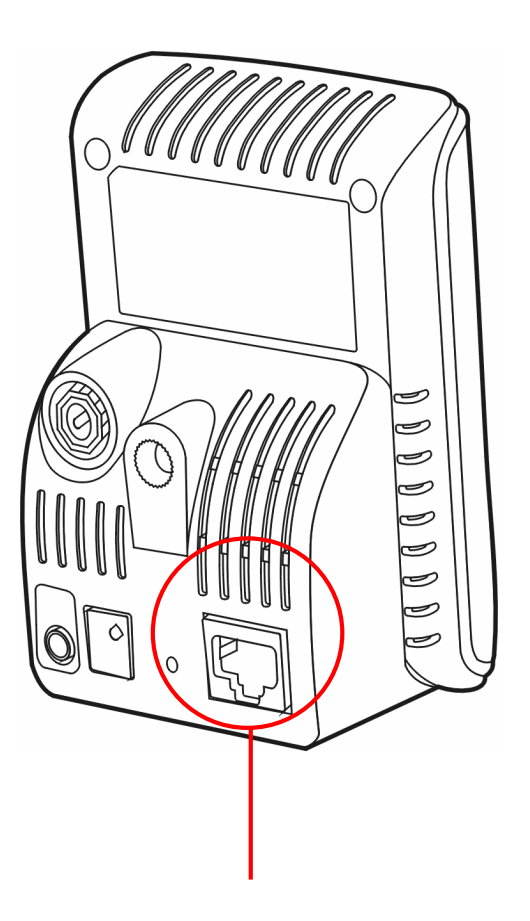

Connecting the Ethernet Cable

#### **Connecting the Camera to WLAN**

If you use a wireless network in your application environment, you need to attach the included external antenna to the camera.

When the camera is powered on, the camera will automatically search any access point with "default" SSID.

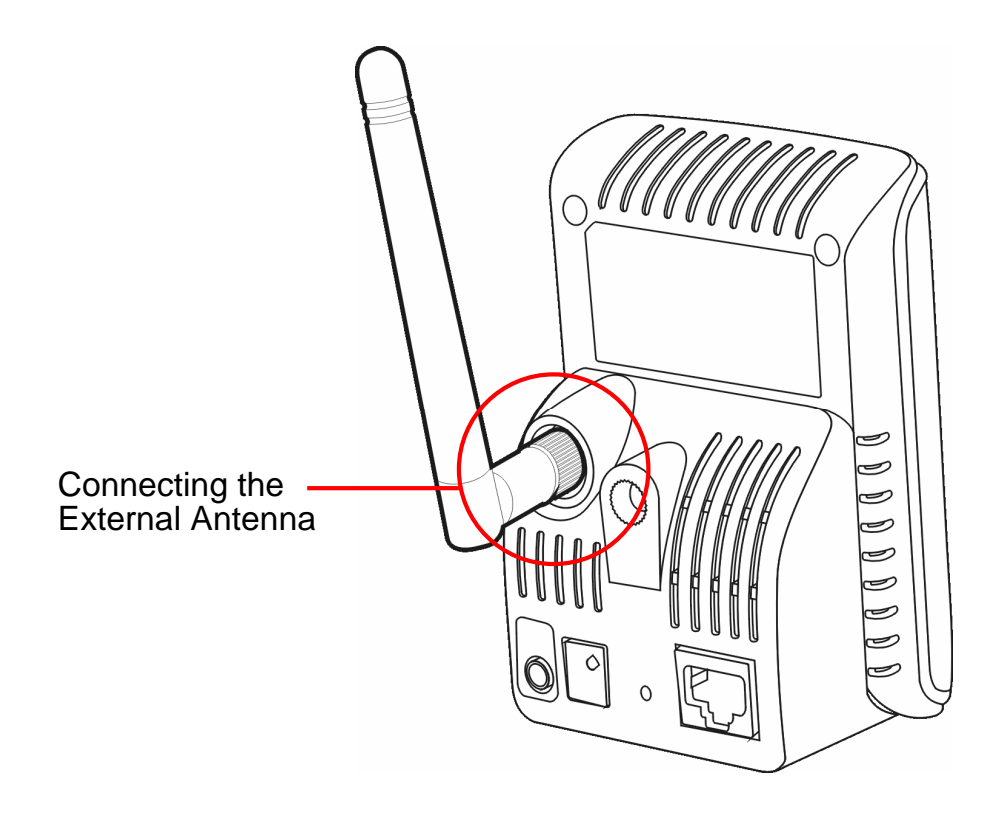

**NOTE** If the camera cannot to your wireless network, you need to install the camera in LAN and proceed with WLAN settings.

## **3 Accessing the Camera**

### **Using IP Finder**

- **1.** Insert the Installation CD-ROM into your computer's CD-ROM drive to initiate the Auto-Run program.
- **2.** Click the **IP Finder** item to launch the utility. The control panel will appear as below.

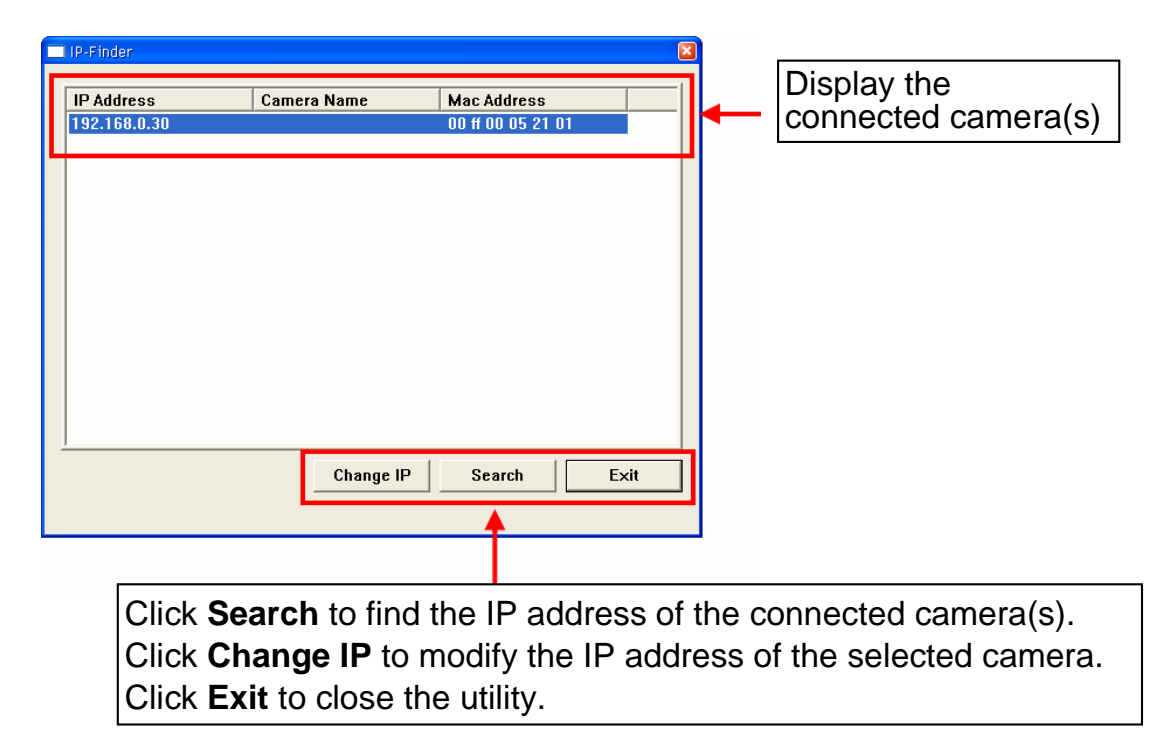

- **3.** Once you get the IP address of the camera, launch the Web browser or Ultra View to access your camera.
- **TIP** The Installation CD-ROM provides a setup program that allows you to install IP Finder on your computer. To install IP Finder, click **Install Software** then select **IP Finder** on the Auto-Run screen.

### **Accessing to the Camera**

- **1.** Open the Web browser on your computer (for example, Microsoft Internet Explorer in this guide)
- **2.** Type the default IP address (192.168.0.30) or the IP address found by IP Finder in the Address bar, and then press [Enter].
- **3.** When the login window appears, enter the default User name (admin) and password (admin) and press **OK** to access to the main screen of the camera's Web Configuration.

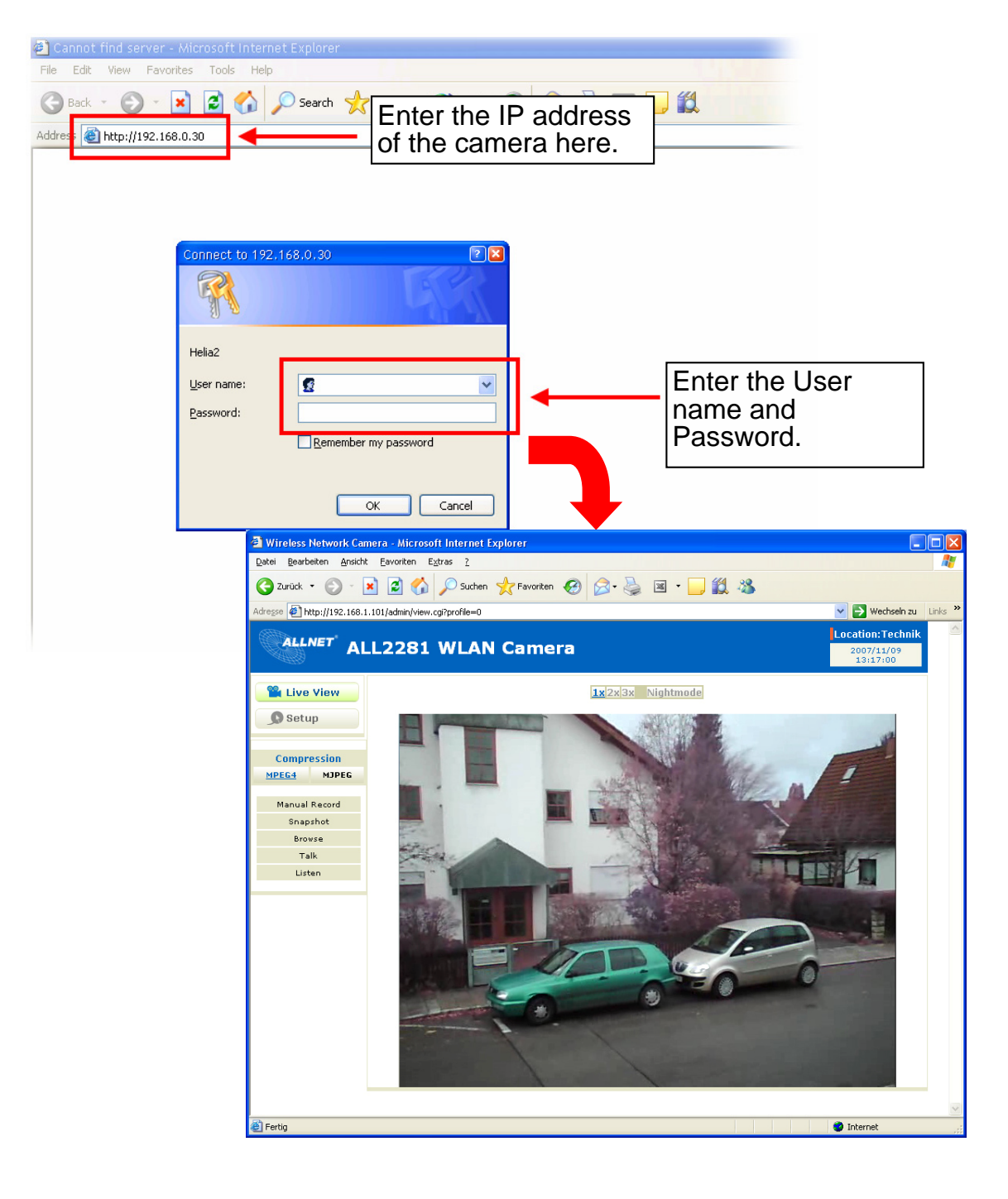

**4.** Click **Setup** and then **Smart Wizard** to set up your camera quickly. The Smart Wizard will guide you through the necessary settings with detailed instructions on each step.

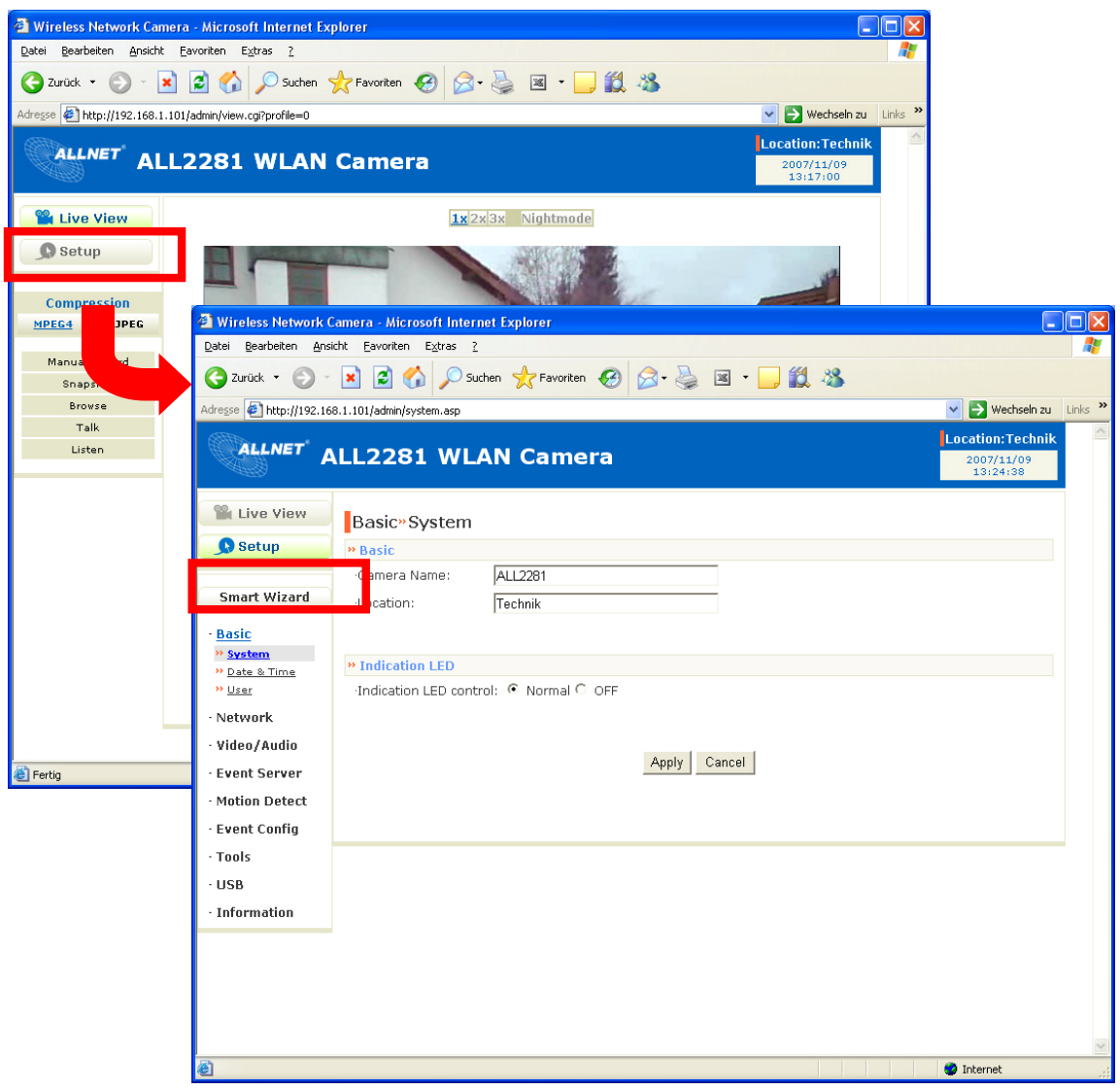

# **4 Tips**

For more information, please refer to the *Advanced Installation Guide* on the provided Installation CD-ROM.

For details of operating Ultra View, please refer to the *Software User Guide* on the provided Installation CD-ROM.

If you have any problem on the product(s), please contact our support.

**Allnet GmbH Maistraße 2 82110 Germering** 

**Tel.: 089/894 222 15 support@allnet.de www.allnet.de**